MPC Audio Adapter (250-1099) Setup Faxback Doc. # 2724

After installing your audio adapter and CD-ROM drive, perform the following tasks to set up the related software:

-Run the setup or driver program for the CD-ROM drive.

-Install the audio software .

-Run the audio adapter test program.

RUNNING THE CD-ROM DRIVE SETUP PROGRAM

Your CD-ROM drive kit included setup software to enable the drive to work with your system. You must run this software before using the drive for the first time. If your previously ran this software, run it again as described in this section.

CAUTION: If you are running a disk caching program, such as SMARTDRV.EXE, disable disk caching before installing the drive setup program. For example, if your are using SMARTDRV, disable caching be inserting REM before SMARTDRV in the SMARTDRV command line of your AUTOEXEC. BAT file. After completing the software setup, remove the REM command and restart the computer to enable disk caching.

Depending on your drive model, you may need to use the CD-ROM drive setup program included with the audio adapter instead of the software included with the CD-ROM drive. Refer to the following table:

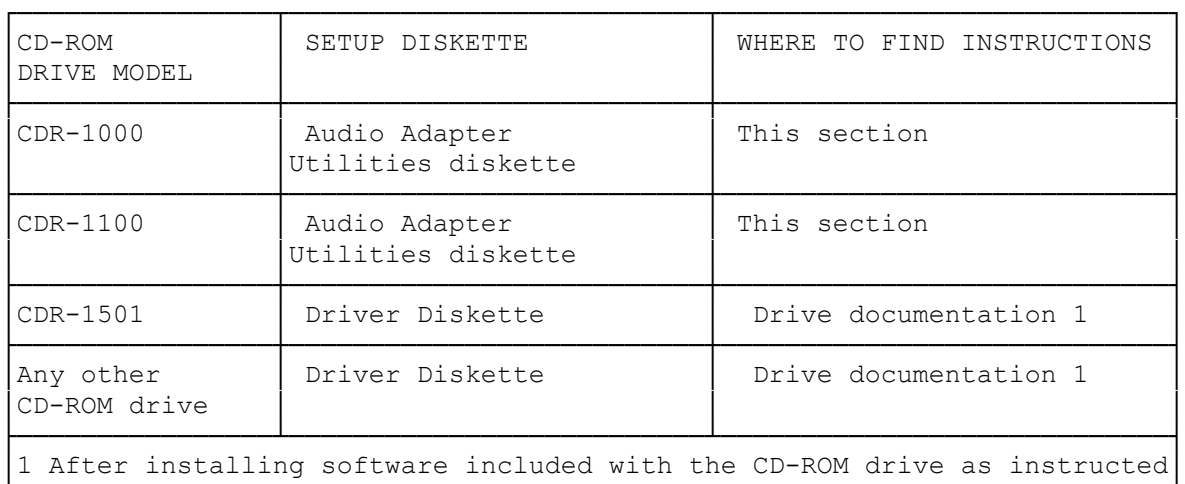

in the drive documentation, refer to "Installing the Audio Software" in this section. └────────────────────────────────────────────────────────────────────────┘

CAUTION: If you use a CDR-1501, you must change the default CD-ROM port address of the audio adapter. This prevents a conflict between the CDR-1501's port address and the audio adapter's CD-ROM interface. Refer to the Tandy Audio Adapter Getting Started User's Guide for instructions.

CDR-1100 SETUP

To set up a CDR-1100:

- 1. Insert the Audio Adapter Utilities diskette. Type a: and press ENTER to access the diskette.
- 2. Type cd\cdr-1100 and press ENTER to access the subdirectory containing the drive setup program.
- 3. To run the drive setup program, type setup and press ENTER.
- 4. Select Quick Setup by pressing Q. Follow the instructions on the screen. After the installation is complete, press ALT=X. Then, press x to exit the program.
- 5. Remove the diskette from the diskette drive.

If you are using MS-DOS 6.0 update MSCDEX command line in your AUTOEXEC.BAT file. change the path from C:\CDROM\MSCDEX to C:\DOS\MSCDEX.

- 6. Restart the computer.
- 7. Insert the System Disc into the CD-ROM drive.

The CD-ROM drive letter for the CDR-1100 is normally E:. If you have network drives or more than one hard drive, the CDR-1100 uses your system's first available drive letter.

At the MS-DOS command line, type e: and press ENTER to access the drive. Wait a few seconds for the drive to detect the CD. Then, type dir and press ENTER.

If an error message is displayed, it might indicate that the interrupt you selected for the CD-ROM drive is used by another device in the system. Refer to the audio adapter user's guide and the documentation for your other devices for information on changing interrupts.

NOTE: If you disabled your disk caching program, enable it and restart the computer.

After you successfully execute the DIR command on the System Disc, process to "Installing MCICDA.DRV."

CDR-1000 SETUP

Your CD-ROM drive uses the first available drive letter in the system. The instructions in this bulletin use E: as the CD-ROM drive letter. Be sure to substitute the appropriate drive letter for accessing your CD-ROM drive.

To set up a CDR-1000:

1. Insert the Audio Adapter Utilities diskette into the diskette drive.

2. Type a: and press ENTER.

3 Type cd\cdr-1000 and press ENTER to access the subdirectory containing

the setup program containing the setup program for the drive.

- NOTE: When you run the CDR-1000 drive setup for the first time, it displays C:\DEV as the default directory for the driver. If you specified a directory other than the default when you ran setup, type that directory instead of C:\DEV in the following step.
- 4. Type copy mtmcdd. sys c:\dev\mtmcdd.sys. Then, press ENTER.
- 5. Remove the diskette from the diskette drive.
- 6. Restart the computer.
- NOTE: If an error message is displayed at startup, you will need to check the interrupts, DMA channel, and port addresses of your CD-ROM drive and audio adapter. Refer to the audio adapter user's guide and your drive documentation for information.
- 7. Insert the System Disc into the CD-ROM drive.

At the MS-DOS command line, type e: and press ENTER. Wait a few seconds for the drive to detect the CD. Then, type dir and press ENTER.

If an error message is displayed, it might indicate that the interrupt you selected for the CD-ROM drive is used by another device in the system. Refer to the audio adapter user's guide and the documentation for your other devices for information on changing the interrupts.

NOTE: If you disabled your disk caching program, enable it and restart the computer.

After you successfully execute the dir command on the System Disc, install the MCICDA, DRV driver.

INSTALLING THE MCICDA.DRV

Install MCICDA.DRV to prepare your system for the audio software:

- 1. At the MS-DOS prompt, type win and press ENTER to run Windows. The Program Manager is displayed.
- 2 From the Program Manager, open the Main group. Double click on the Control Panel.
- 3. Double click on Drivers. Click on Add.
- 4. Select [MCI] CD Audio and click on ok. A window is displayed.
- 5. Type a:\ and press ENTER. Follow the instructions on the screen to complete the installation.

INSTALLING THE AUDIO SOFTWARE

To install the audio software:

1. From the Program Manager, select the File menu.

- 2. Select Run. Type e:\mwin\setup.exe and click on ok.
- NOTE: If you previously loaded sound drivers, a message such as Driver already in use is displayed.

Click on the control Panel. Then, click on Drivers. Select and remove the Voyetra Super Sapi FM driver. Also, select and remove the Creative Sound Blaster Pro Auxiliary Audio (B) driver, and the Creative Sound Blaster Pro Waveform and MIDI driver. Exit Windows. After removing all three drivers, restart Windows and return to Step 1.

- 3. SETUP loads. Follow the instructions on the screen to install the audio software. The icons for the audio software you installed are displayed.
- 4. Press ok to exit the program after the installation is complete.
- 5. Open the Main Group. Double click on Windows Setup. If the Display lists a 256-color VGA, close Windows Setup and restart the system. If a display with less than 256 colors is listed, proceed to Step 6.
- 6. Select the Options Menu, then select Chang System Settings.
- 7. Click on the arrow of the display box. Select the appropriate 256-color video driver for your system. Follow the instructions on the screen to install the driver.
- 8. Press ALT+F4 to exit Windows Setup. Press ALT = F4 again and press ENTER to exit Windows.
- 9. Restart the system.

(smc-11/29/93)